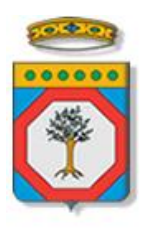

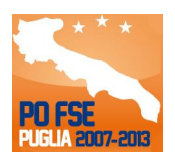

# Regione Puglia

Area politiche per lo Sviluppo Economico, il Lavoro e l'Innovazione *Servizio Formazione Professionale*

**Avviso Pubblico n.2/2014**

# **Piani Formativi Aziendali**

# *Iter Procedurale*

*-*

agosto 2014

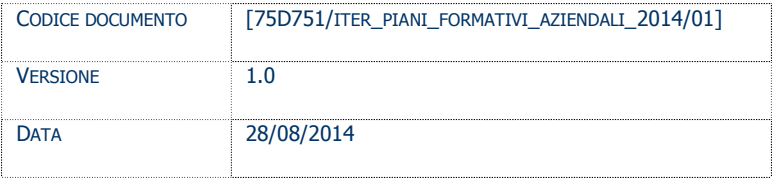

#### **CONTROLLO CONFIGURAZIONE**

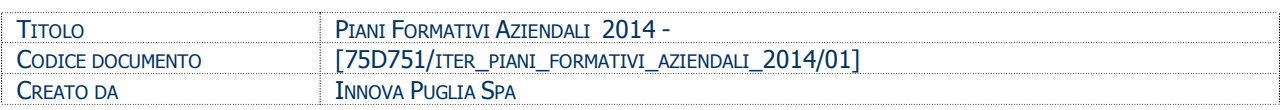

#### **STORIA DEL DOCUMENTO**

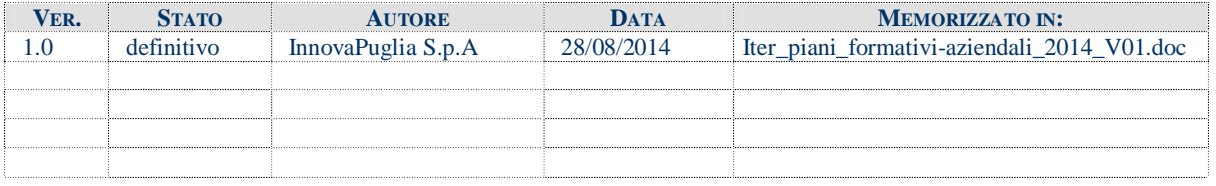

#### **STORIA DELLE REVISIONI**

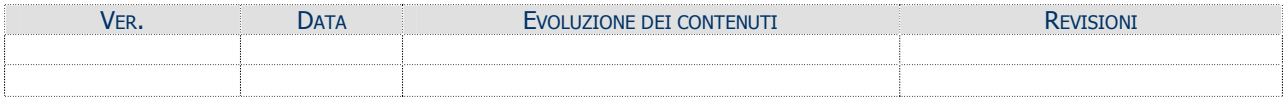

#### **MODIFICHE PREVISTE**

## INDICE DEL DOCUMENTO

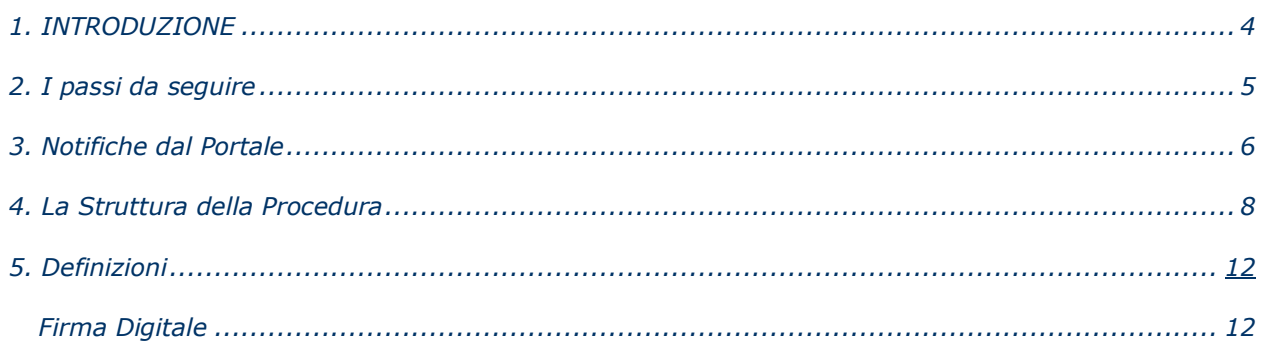

## **1. INTRODUZIONE**

In questa scheda è descritto in maniera sintetica come procedere operativamente per la predisposizione e l'inoltro dell'istanza di partecipazione all'Avviso n.2/2014 **Piani Formativi Aziendali 2014**.

Per poter avere accesso alla procedura telematica è necessario essere registrati al portale **Sistema Puglia** [\(www.sistema.puglia.it\)](http://www.sistema.puglia.it/).

La Procedura Telematica è disponibile nella pagina **Piani Formativi Aziendali** della pagina **Formazione Professionale** – **Sezioni Speciali** (link diretto [www.sistema.puglia.it/pianiformativi2014\)](http://www.sistema.puglia.it/pianiformativi2014) ed è attiva a partire dalle **ore 14.00 del 1 settembre 2014** e fino alle **ore 14.00 del 16 settembre 2014.**

Nella stessa pagina sono disponibili i servizi:

- · **Supporto Tecnico** per avere assistenza sull'utilizzo della procedura telematica, la risposta sarà inviata dal Centro Servizi via e-mail prima possibile.
- · **Richiedi Info** per le richieste di chiarimento circa il procedimento, la risposta sarà inviata dai referenti della Regione Puglia via e-mail prima possibile.
- **FAQ** servizio attraverso il quale la Regione mette a disposizione un archivio delle domande più frequenti pervenute agli uffici regionali.

Per il completamento dell'istanza è necessario il caricamento in piattaforma della documentazione generata dalla procedura telematica firmata digitalmente, mediante la stessa procedura telematica.

Il presente documento e tutti gli aggiornamenti successivi saranno disponibili sul portale nella pagina dell'iniziativa alla voce **Iter Procedurale.**

# **Prerequisiti**:

- essere registrato al portale Sistema Puglia
- essere titolare di certificato di firma digitale valido
- essere un Soggetto Attuatore: **Impresa** o **Organismo Formativo Accreditato/Accreditando**

Per gli Organismi Formativi per poter operare sul sistema è necessario che siano soddisfatti i seguenti requisiti:

- essere registrato al portale Sistema Puglia ed aver già operato sulla pratica di Accreditamento dell'Organismo. Nel caso in cui l'operatore sia diverso si prega di ì contattare il **Centro Servizi Sistema Puglia**, attraverso il **servizio Supporto Tecnico**.
- operare per conto di un Organismo di Formazione già accreditato o "accreditando".

## **2. I passi da seguire**

- 1. *Accesso al portale Sistema Puglia* l'accesso deve essere effettuato con le credenziali (Login e Password) personali. Se non si dispone di tali credenziali effettuare la Registrazione al portale
- 2. *Accesso alla Procedura* **Presentazione Domande – Piani Formativi Aziendali** della pagina **Piani Formativi Aziendali 2014**
- 3. *Compilazione di tutti pannelli* presenti nella procedura, l'operazione può essere eseguita in più sessioni di lavoro e i dati inseriti possono essere modificati fino all'esecuzione dell'operazione di "Termina la Pratica e Genera il PDF Definitivo" (punto 4.b)
- 4. *Convalida, Termina Pratica e Carica PDF firmato digitalmente -* attraverso il pannello Convalida, eseguire le due operazioni:
	- a. " Convalida la Pratica e Visualizza Bozza Documento" consente di effettuare delle "prove di stampa" dei documenti che conterranno la dicitura **BOZZA** come sfondo. Per ottenere i documenti nella versione definitiva da inviare è necessario eseguire il **punto 4 b**.
	- b. "Termina la Pratica e Genera il PDF definitivo" consente di generare la versione definitiva dei documenti. Il tasto è attivo solo se la compilazione di tutti i pannelli è stata completata. Dopo aver eseguito questa operazione non sarà più possibile modificare i dati inseriti, ma sarà possibile vedere i dati e scaricare i documenti generati.
	- c. "Carica PDF" consente di fare l'upload dei documenti, generati dalla procedura firmati digitalmente. Il tasto è attivo solo se la pratica è stata terminata ed è stato generato il PDF definitivo.

Nel corso della compilazione dei vari pannelli, il sistema effettua in tempo reale delle verifiche rispetto ai vincoli o requisiti oggettivi già previsti nell'avviso approvato con **Determinazione del Dirigente del Servizio Formazione Professionale n. 698 del 29 luglio 2014, pubblicata nel Bollettino Ufficiale della Regione Puglia n. 108 del 7 agosto 2014.** Nel caso in cui non sia completa la compilazione di tutti i pannelli obbligatori o non siano soddisfatti alcuni dei requisiti richiesti, il sistema inibisce la funzione di chiusura della pratica fornendo specifici messaggi.

Il pannello di **Convalida** riporta un riepilogo dello stato di compilazione delle varie sezioni della procedura telematica, in corrispondenza di ognuna delle sezioni è riportato lo stato di compilazione della stessa e l'eventuale causa di anomalia che impedisce la chiusura della pratica.

La procedura propone una sequenza di pannelli diversa a seconda della tipologia di soggetto attuatore che può essere un'Impresa oppure un Organismo Formativo Accreditato/Accreditando della Regione Puglia.

## **3. Notifiche dal Portale**

Durante la compilazione della domanda attraverso la procedura telematica, il sistema invia in automatico tre comunicazioni via e-mail all'utente collegato al sistema. L'indirizzo utilizzato per l'invio è quello specificato dall'utente in fase di registrazione al portale. Le comunicazioni sono:

- 1. **Piani Formativi Aziendali 2014 – Inizio compilazione** viene inviata all'atto della compilazione del primo pannello.
- 2. **Piani Formativi Aziendali 2014 - Compilazione Completata (Operazione Caricamento Documenti non Effettuata)** viene inviata alla chiusura della pratica.
- 3. **Piani Formativi Aziendali 2014 - Caricamento Documenti Effettuato** viene inviata al caricamento documenti della pratica.

All'interno di ognuno di questi messaggi sono contenute le indicazioni circa i passi successivi da eseguire.

**ATTENZIONE:** solo dopo la ricezione della terza comunicazione la procedura di compilazione dell'istanza può essere considerata completa. In assenza di questo terzo messaggio, è necessario verificare che dalla procedura telematica la pratica non risulti ancora nello stato "**In Corso**" oppure "**Convalidata**" oppure **"Chiusa (caricare i documenti generati firmati digitalmente)"** (lo stato pratica è stampato in ogni pannello della procedura), in tal caso è necessario procedere con il passo **4.c**, altrimenti è possibile contattare il Centro Servizi attraverso il servizio di **Supporto Tecnico**.

La pratica per essere considerata completata deve essere contrassegnata dallo stato "**Chiusa**".

Se la propria casella PEC non consente la ricezione di messaggi da caselle di posta elettronica ordinarie (quale quella utilizzata dal portale per le notifiche), si suggerisce di effettuare la registrazione al portale specificando un indirizzo di posta NON PEC in modo da non correre il rischio di mancata ricezione di messaggi di notifica da parte della procedura telematica di accreditamento. Se si è già registrati al portale con una casella di PEC è possibile modificare tale informazione utilizzando la funzione **Modifica Profilo** disponibile nella parte alta della pagina principale del portale una volta effettuata la connessione con le proprie credenziali.

### **4. La Struttura della Procedura**

La procedura telematica è organizzata in vari pannelli ognuno dei quali richiede le informazioni previste nella modulistica dell'avviso. Alcune di queste informazioni sono previste in maniera esplicita dalla modulistica dell'avviso, altre sono funzionali alla gestione telematica delle istanze e della loro successiva istruttoria.

Le figure seguenti riportano la sequenza dei pannelli di cui si compone la procedura telematica.

Lo **Scenario 1** rappresenta il caso in cui il soggetto attuatore sia un'impresa.

Lo **Scenario 2** rappresenta il caso in cui il soggetto attuatore sia un Organismo Formativo Accreditato o Accreditando della regione Puglia.

In ognuno dei due scenari alcuni dei pannelli sono ulteriormente strutturati in un secondo livello di dettaglio (es. Piano, Impresa, …)

La figura 1 riporta la struttura della procedura telematica di Primo livello per lo Scenario 1

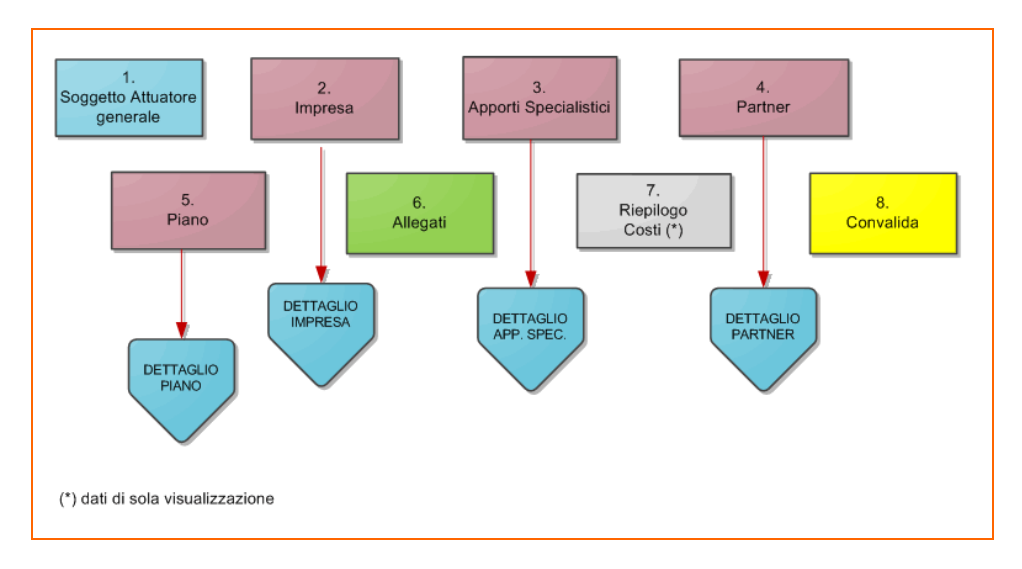

*Figura 1 - Scenario 1 - Soggetto Attuatore Impresa - primo livello*

La figura 2 riporta la struttura della procedura telematica di Primo livello per lo Scenario  $\overline{2}$ 

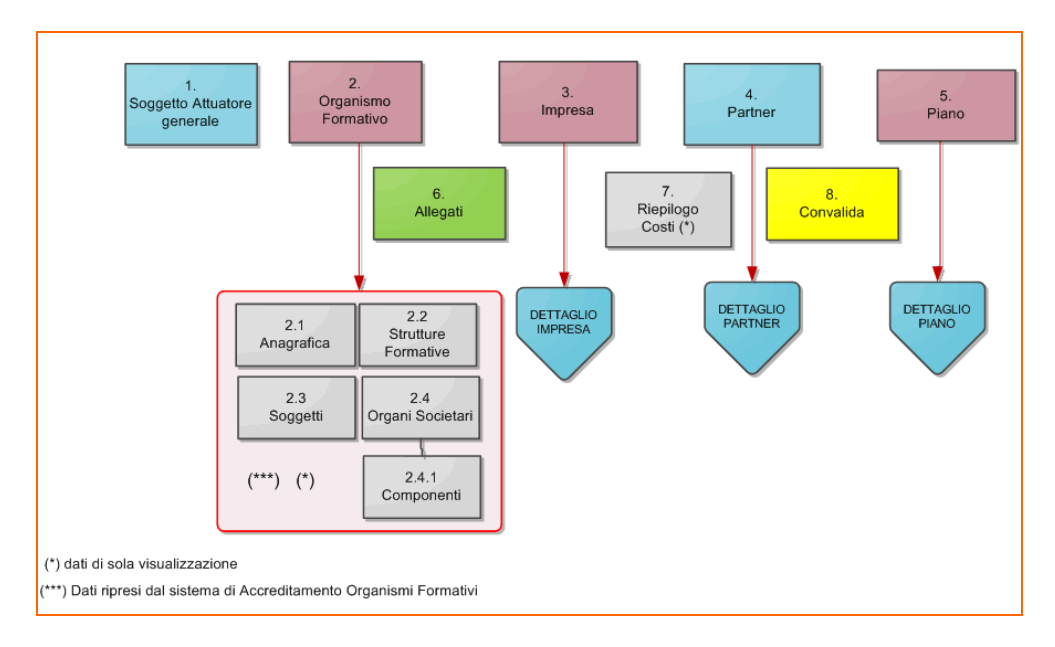

*Figura 2 - Scenario 2 - soggetto attuatore Organismo Formativo .- primo livello*

ATTENZIONE: I dati dell'**Organismo Formativo** sono presentati in sola lettura e sono recuperati in automatico da quelli forniti dall'organismo attraverso la procedura di *Accreditamento Organismi Formativi*. Nel caso si renda necessario l'aggiornamento di alcune delle informazioni riportate, l'operazione dovrà essere fatta attraverso la stessa procedura di Accreditamento, secondo le regole definite nel sistema di Accreditamento e descritte nel documento Iter Procedurale relativo (sezione **Accreditamento Organismi Formativi** della pagina **Formazione Professionale**).

Gli aggiornamenti si renderanno disponibili in automatico in questi pannelli.

La figura 3 riporta la struttura della procedura telematica di secondo livello della sezione **Impresa**. Questi pannelli saranno da compilare per lo scenario 1 e scenario 2, il pannello criteri deve essere compilato solo nel caso di grande o macro Impresa.

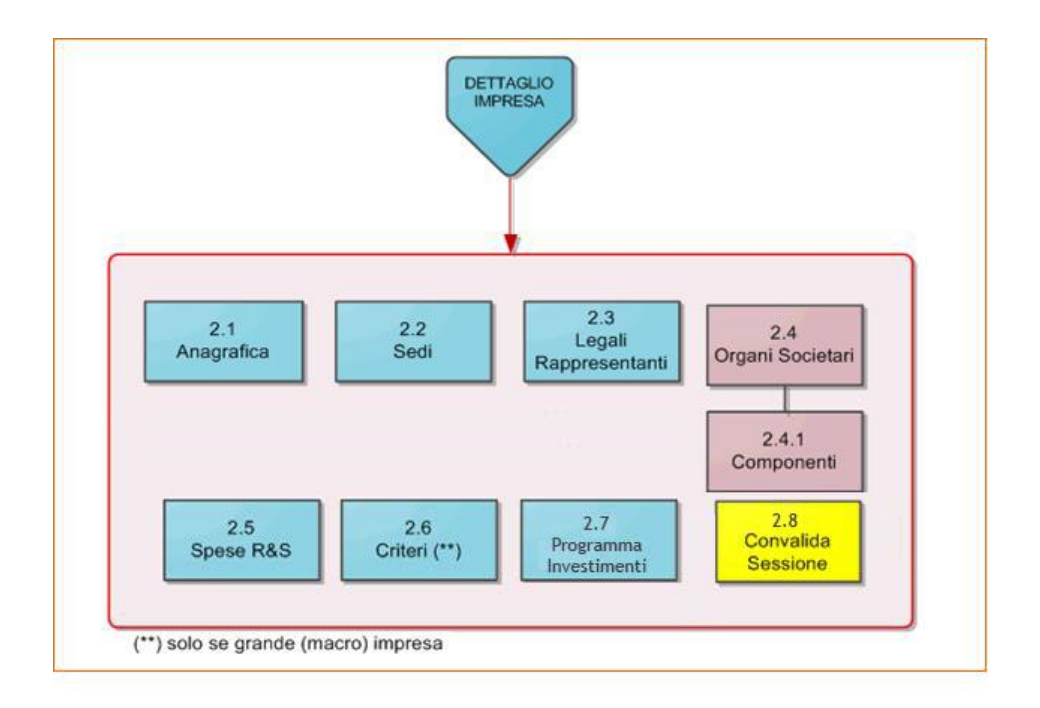

*Figura 3 - Dettaglio Impresa – secondo livello*

La figura 4 riporta la struttura della procedura telematica di secondo livello della sezione **Apporti Specialistici**. Questi pannelli saranno da compilare solo per lo scenario 1, qualora sia previsto il coinvolgimento di apporti specialistici per la realizzazione del piano formativo.

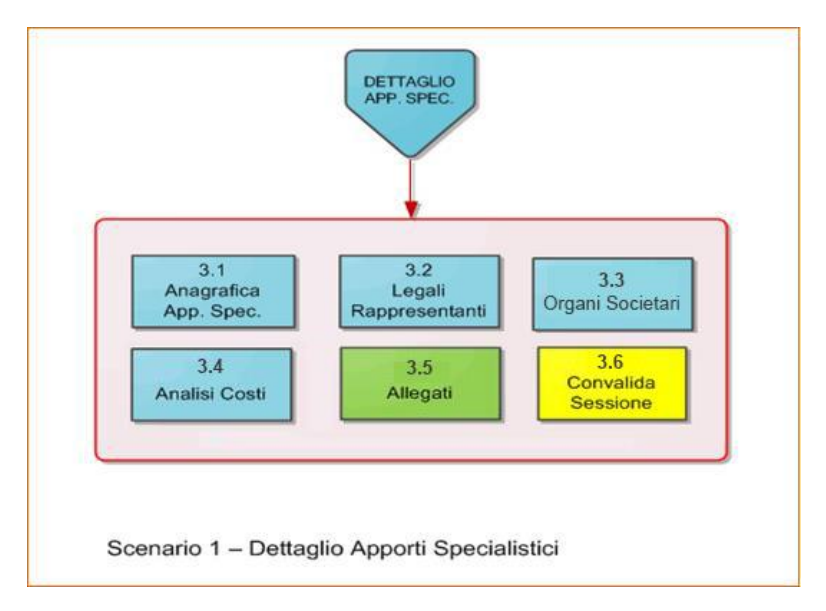

*Figura 4 - Scenario 1 - Dettaglio Apporti Specialistici - secondo livello*

La figura 4 riporta la struttura della procedura telematica di secondo livello della sezione **Partner**. Questi pannelli saranno da compilare per lo scenario 1 e scenario 2, qualora sia previsto il coinvolgimento di soggetti partner per la realizzazione del piano formativo.

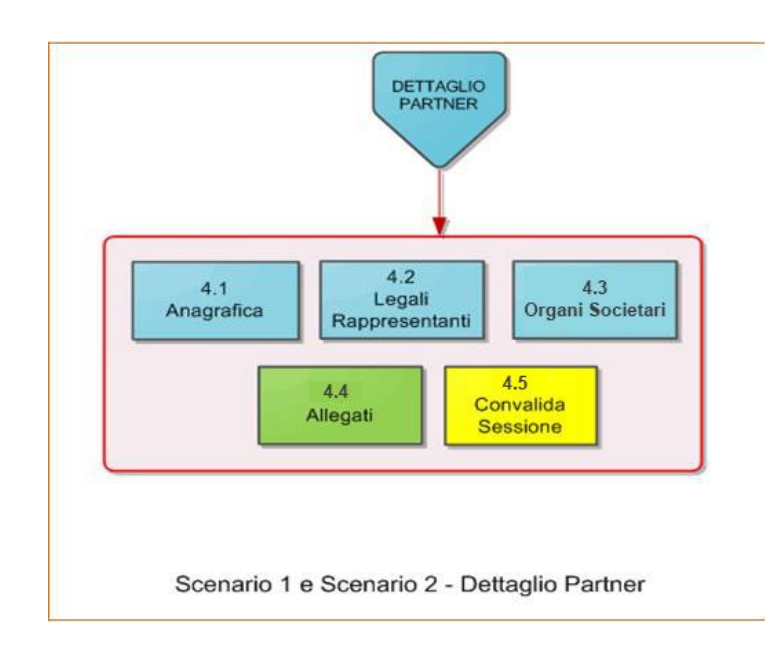

*Figura 5 - Scenario 1 e scenario 2 - Dettaglio Partner - secondo livello*

La figura 5 riporta la struttura della procedura telematica di secondo livello della sezione Piano. Questi pannelli saranno da compilare per lo scenario 1 e scenario 2.

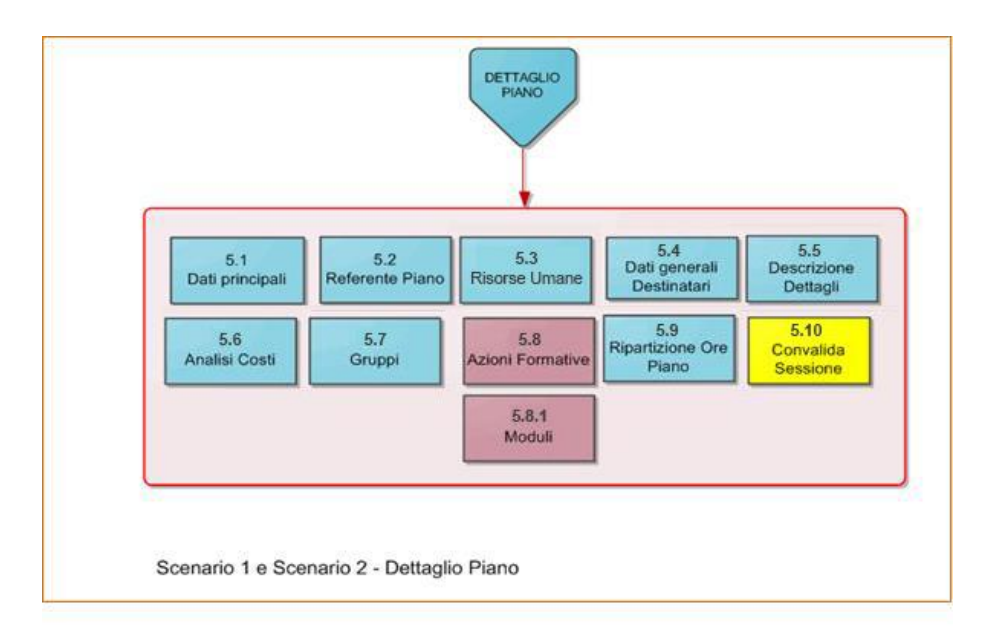

*Figura 6 - Scenario 1 e scenario 2 - Dettaglio Piano - secondo livello*

All'interno di ogni pannello è possibile passare agevolmente dalla modalità "sola visualizzazione" alla modalità "modifica" ( *modifica la scheda*) operando sui link presenti sul pannello.

L'operazione di "modifica" su ogni pannello sarà attiva fino alla "chiusura" della pratica.

#### **5. Definizioni**

#### **Firma Digitale**

La firma digitale consente di scambiare in rete documenti con piena validità legale. Possono dotarsi di firma digitale tutte le persone fisiche: cittadini, amministratori e dipendenti di società e pubbliche amministrazioni.

Per dotarsi di firma digitale è necessario rivolgersi ai **[certificatori accreditati](http://www.digitpa.gov.it/firma-digitale/certificatori-accreditati)** [\(http://www.digitpa.gov.it/firma-digitale/certificatori-accreditati\)](http://www.digitpa.gov.it/firma-digitale/certificatori-accreditati) autorizzati da DigitPA che garantiscono l'identità dei soggetti che utilizzano la firma digitale.